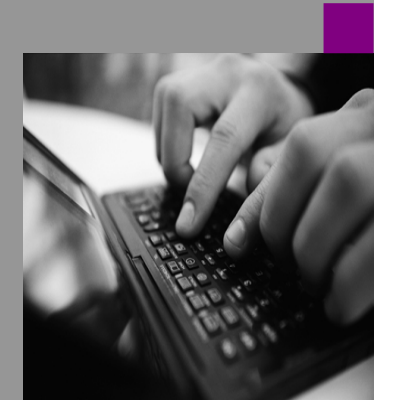

**How-to Guide Beginning with SAP NetWeaver 2004s SPS6**

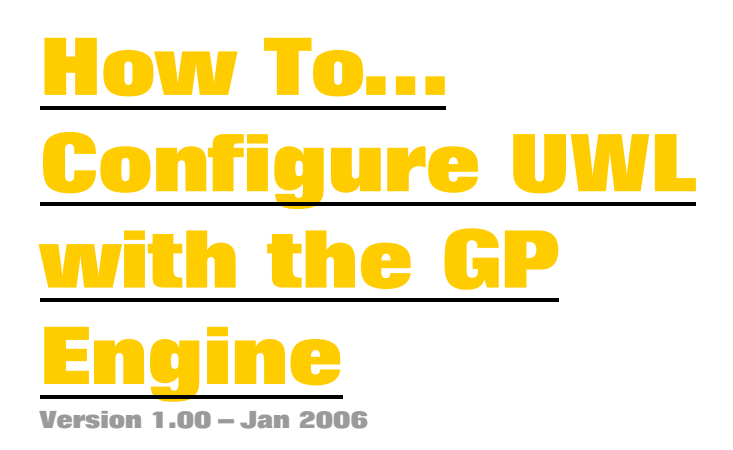

**Applicable Releases: Beginning with SAP NetWeaver 2004s SPS6** 

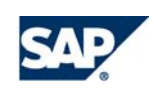

© Copyright 2006 SAP AG. All rights reserved.

No part of this publication may be reproduced or transmitted in any form or for any purpose without the express permission of SAP AG. The information contained herein may be changed without prior notice.

Some software products marketed by SAP AG and its distributors contain proprietary software components of other software vendors.

Microsoft, Windows, Outlook,and PowerPointare registered trademarks of Microsoft Corporation.

IBM, DB2, DB2 Universal Database, OS/2, Parallel Sysplex, MVS/ESA, AIX, S/390, AS/400, OS/390, OS/400, iSeries, pSeries, xSeries, zSeries, z/OS, AFP, Intelligent Miner, WebSphere, Netfinity, Tivoli, and Informix are trademarks or registered trademarks of IBM Corporation in the United States and/or other countries.

Oracle is a registered trademark of Oracle Corporation.

UNIX, X/Open, OSF/1, and Motif are registered trademarks of the Open Group.

Citrix, ICA, Program Neighborhood, MetaFrame, WinFrame, VideoFrame, and MultiWinare trademarks or registered trademarks of Citrix Systems, Inc.

HTML, XML, XHTML and W3C are trademarks or registered trademarks of W3C $\degree,$  World Wide Web Consortium, Massachusetts Institute of Technology.

Java is a registered trademark of Sun Microsystems, Inc.

JavaScript is a registered trademark of Sun Microsystems, Inc., used under license for technology invented and implemented by Netscape.

MaxDB is a trademark of MySQL AB, Sweden.

SAP, R/3, mySAP, mySAP.com, xApps, xApp, SAP NetWeaver, and other SAP products and services mentioned herein as well as their respective logos are trademarks or registered trademarks of SAP AG in Germany and in several other countries all over the world. All other product and service names mentioned are the trademarks of their respective companies. Data

contained in this document serves informational purposes only. National product specifications may vary.

These materials are subject to change without notice. These materials are provided by SAP AG and its affiliated companies ("SAP Group") for informational purposes only, without representation or warranty of any kind, and SAP Group shall not be liable for errors or omissions with respect to the materials. The only warranties for SAP Group products and services are those that are set forth in the express warranty statements accompanying such products and services, if any. Nothing herein should be construed as constituting an additional warranty.

These materials are provided "as is" without a warranty of any kind, either express or implied, including but not limited to, the implied warranties of merchantability, fitness for a particular purpose, or non-infringement. SAP shall not be liable for damages of any kind including without limitation direct, special, indirect, or consequential damages that may result from the use of these materials.

SAP does not warrant the accuracy or completeness of the information, text, graphics, links or other items contained within these materials. SAP has no control over the information that you may access through the use of hot links contained in these materials and does not endorse your use of third party web pages nor provide any warranty whatsoever relating to third party web pages.

SAP NetWeaver "How-to" Guides are intended to simplify the product implementation. While specific product features and procedures typically are explained in a practical business context, it is not implied that those features and procedures are the only approach in solving a specific business problem using SAP NetWeaver. Should you wish to receive additional information, clarification or support, please refer to SAP Consulting. Any software coding and/or code lines / strings ("Code") included in this documentation are only examples and are not intended to be used in a productive system environment. The Code is only intended better explain and visualize the syntax and phrasing rules of certain coding. SAP does not warrant the correctness and completeness of the Code given herein, and SAP shall not be liable for errors or damages caused by the usage of the Code, except if such damages were caused by SAP intentionally or grossly negligent.

# **1 Scenario**

The purpose of the integration between the Universal Worklist (UWL) and Guided Procedures (GP) Java processing engine is to use:

- **GP for Process design**
- GP Engine as a runtime engine for the workflow management and creation of work items
- UWL as a central inbox for receiving and managing GP work items

GP uses the GP engine by default for runtime activity processing. At process initiation, the process template is deployed to the workflow engine, and a workflow instance is created.

If you configure UWL appropriately, the work items that are created for each GP process step are available in UWL.

## **2 Introduction**

This How-to Guide describes how to setup the integration between the GP workflow engine, and the UWL.

### **2.1 General prerequisites**

- An Enterprise Portal admin user with the role *com.sap.caf.eu.gp.roles.administration, com.sap.caf.eu.gp.roles.designtime, com.sap.caf.eu.gp.roles.runtime*
- An UWL end-user with the portal role *eu\_role* (it can be the same user as the admin)
- If the UWL end-user is not assigned to any activities yet (haven't participated in a Guided Procedure), you need at least one working Process that can be executed for testing purposes

# **3 The Step By Step Solution**

The solution for the integration between UWL and GP engine is very straightforward. First we add a new connector to the UWL that will make the work items generated by the GP Engine available in the Universal Worklist.

After configuring the item provider we will check whether the work items assigned to our user are presented and are ready to be executed.

### **3.1 Configuring the GP Connector for the UWL**

1. Log on to the portal with the Enterprise Portal admin user, and navigate to **System Administration → System Configuration**

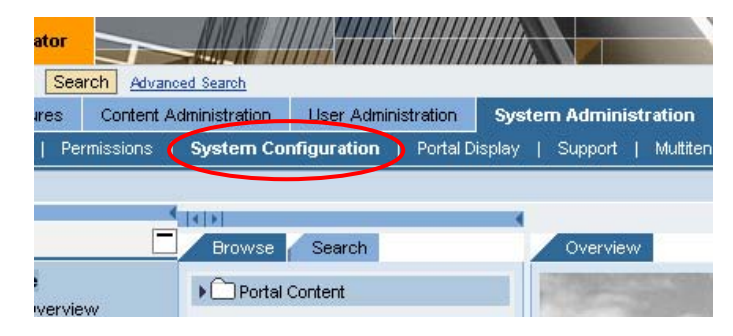

2. Click the **Universal Worklist - Administration** link in the *Detailed Navigation* section under *Universal Worklist & Workflow*

#### $\vert\vert\vert\vert\vert$ **Detailed Navigation**

- · System Landscape
- · System Landscape Overview
- Keystore Administration
- · UME Configuration
- · Service Configuration
- ▶ [ Knowledge Management
- ▼ □ Universal Worklist & Workflow
	- Universal Worklist
	- Universal Worklist Administration
	- Workflow
	- · Web Dynpro Console
- 3. In the Universal Worklist System list you might see various workflow systems from which UWL gets work items.

Click **New.**

#### **Universal Worklist Systems**

Here you can define connections to systems as item providers for the Universal V landscape. For connector types WebFlowConnector' or 'AlertConnector' item typi from the WAS of the system alias, then that's system alias should be specified as

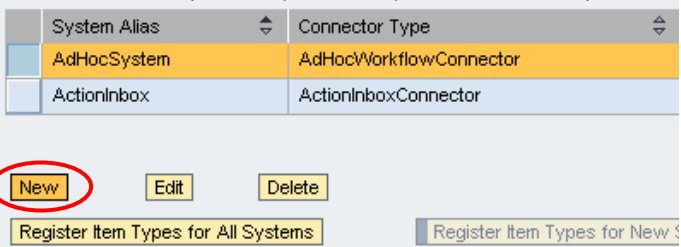

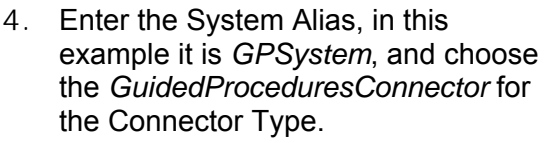

For information on the other parameters see Connector parameters in the Appendix.

Click **Save.**

5. You should see the new system in the item providers list.

> For a registered system, you can activate or deactivate a connection to the back end systems using the respective buttons listed under the column *Activate Connection*.

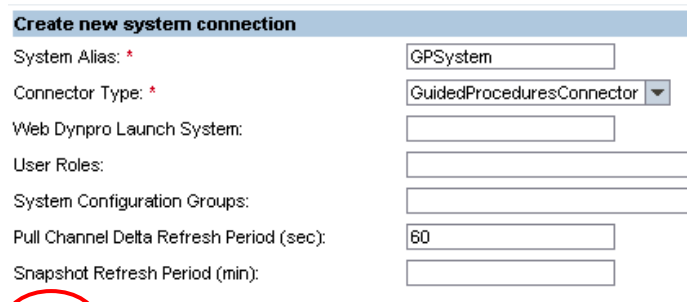

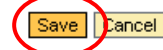

#### **Universal Worklist Systems**

Here you can define connections to systems as item providers for the Universal Workl type of items retrieved through the connection. The 'System Alias' is an alias for the st landscape. For connector types 'WebFlowConnector' or 'AlertConnector' item types had service after defining a new system connection. If Web Dynpro applications are confifrom the WAS of the system alias, then that's system alias should be specified as a W

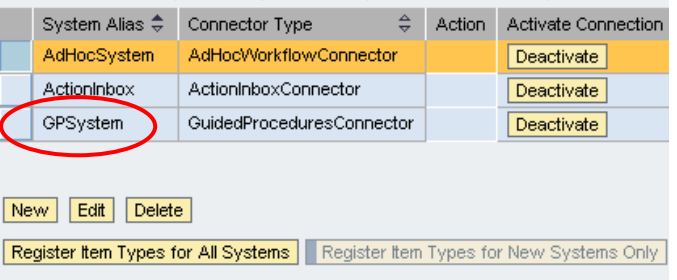

### **3.2 Checking GP Work Items in the UWL**

#### **3.2.1 Test with a user who is assigned to one or more activities**

If you already have tasks assigned to the UWL end-user then you can simply check whether the assigned activities are presented by the UWL after you've configured the connectivity to the GP Java processing engine.

1. Log in with the UWL end-user who is Welcome Ali Administrator the processor of the Action. Search Advanced Search Guided Procedures Content Administration Home **User Administration** Get to the UWL by navigating to Company Work Teams | Documents | Portal Information **Home → Work** Overview **KIN Detailed Navigation** The list of items shown here might · Overview Tasks Alerts Notifications · Personal Documents Show: New and In Progress Tasks

**Patient Search** 

**AddComments** 

Create Visit

 $\boxed{2}$   $\boxed{2}$   $\boxed{2}$   $\boxed{2}$   $\boxed{2}$   $\boxed{3}$   $\boxed{3}$   $\boxed{4}$   $\boxed{3}$   $\boxed{2}$   $\boxed{3}$   $\boxed{4}$   $\boxed{2}$   $\boxed{3}$   $\boxed{4}$   $\boxed{2}$   $\boxed{3}$   $\boxed{4}$   $\boxed{4}$   $\boxed{5}$   $\boxed{2}$   $\boxed{4}$   $\boxed{4}$   $\boxed{5}$   $\boxed{6}$   $\boxed{6}$   $\boxed{6}$   $\boxed{6$ 

2. From the UWL you can execute the activities assigned to you by clicking on the *Subject* field of the item

**Patient Demo Process** 

**Patient Demo Process HospAdminProcess** 

11 of 2303 로<mark>르</mark>프

#### **3.2.2 Test with a user who doesn't have activities assigned yet**

To do this, it is best to take a simple Process – one with a single block and action is sufficient. The UWL end-user will be the processor of the action. It is recommended that the UWL end-user is different from the user with which you initiate the process.

3. To demonstrate how to use the UWL in a Guided Procedure we should instantiate one.

> It is assumed that a working Process exists and that you have a user with the *Every User Role* who will be the processor of this Process' Action..

Navigate to **Guided Procedures → Runtime**.

4. Click the **Start a New Process** link in the *You Can* section.

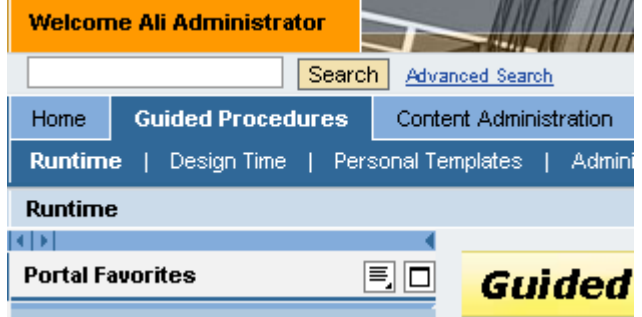

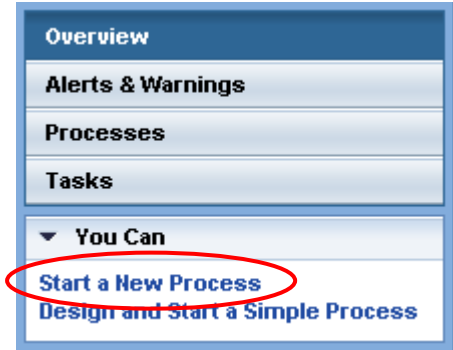

5. Navigate to the process for which your user is a processor of one of the Actions.

Click **Next.**

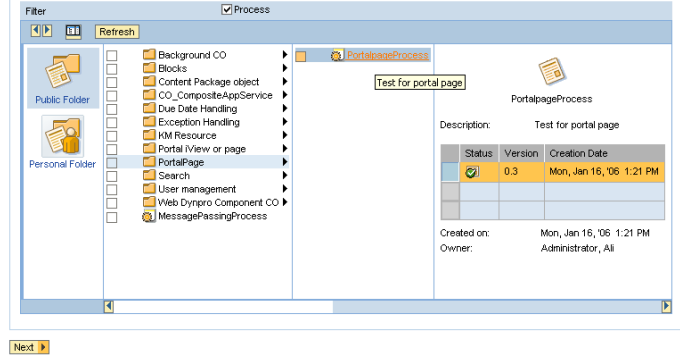

6. Set the processor of the actions here, if necessary, and click **Next**.

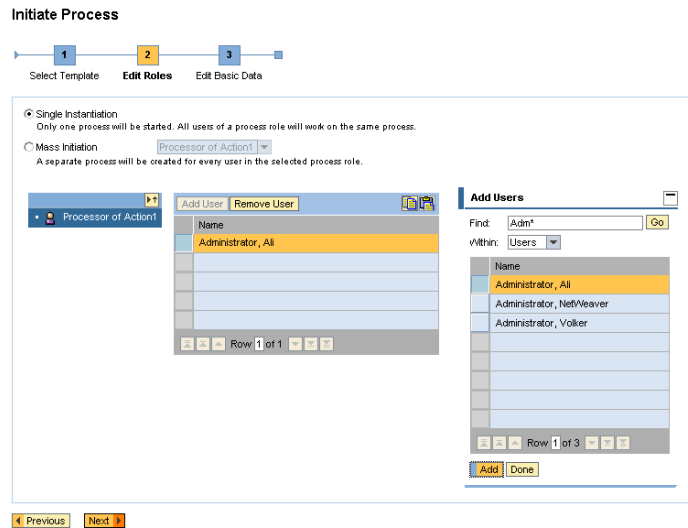

7. On the final page click **Initiate**

**Initiate Process** 

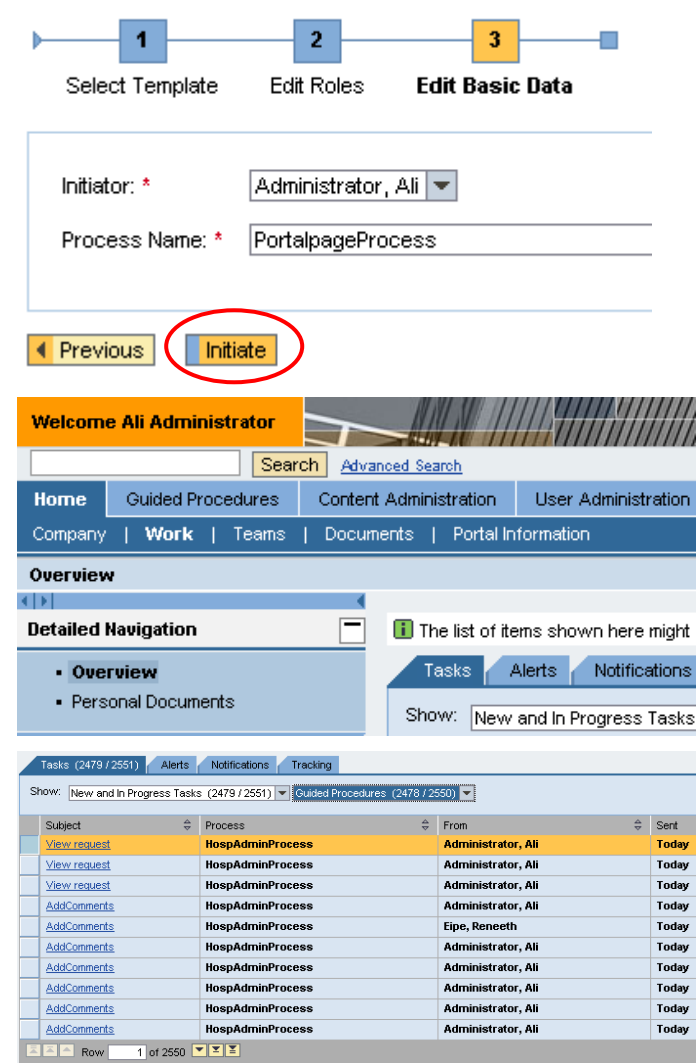

8. Log in with the user of the processor of the Action.

Go to the UWL by navigating to **Home → Work**

9. In the task list you should see the activity assigned to you.

10. Click the activity that is created when you instantiated the Process.

11. The user interface of the activity where your action is required appears.

> You can work with your activities here just like in the Guided Procedures Work Center (Guided Procedures  $\rightarrow$  Runtime)

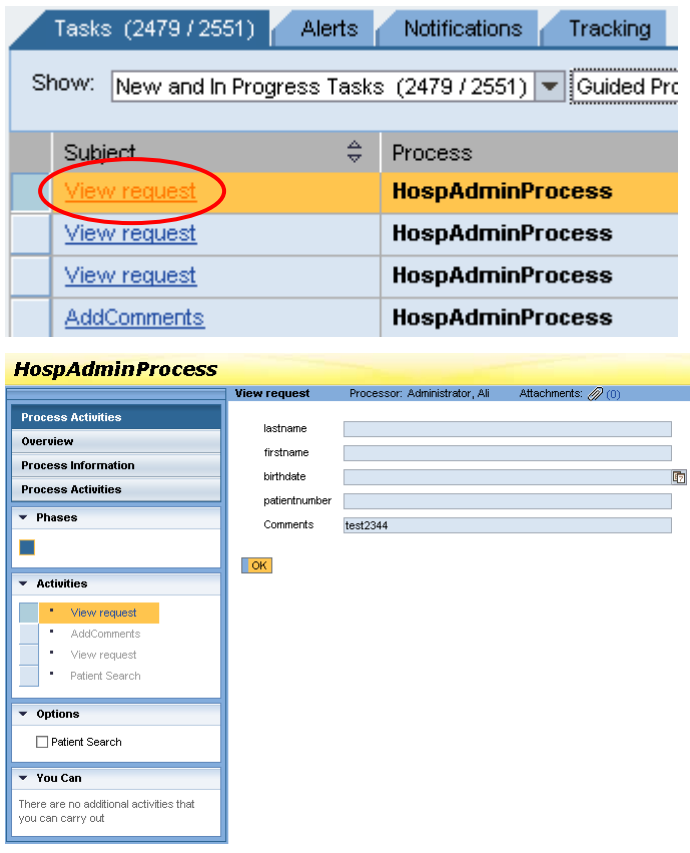

# **4 Appendix**

### **4.1 Connector parameters**

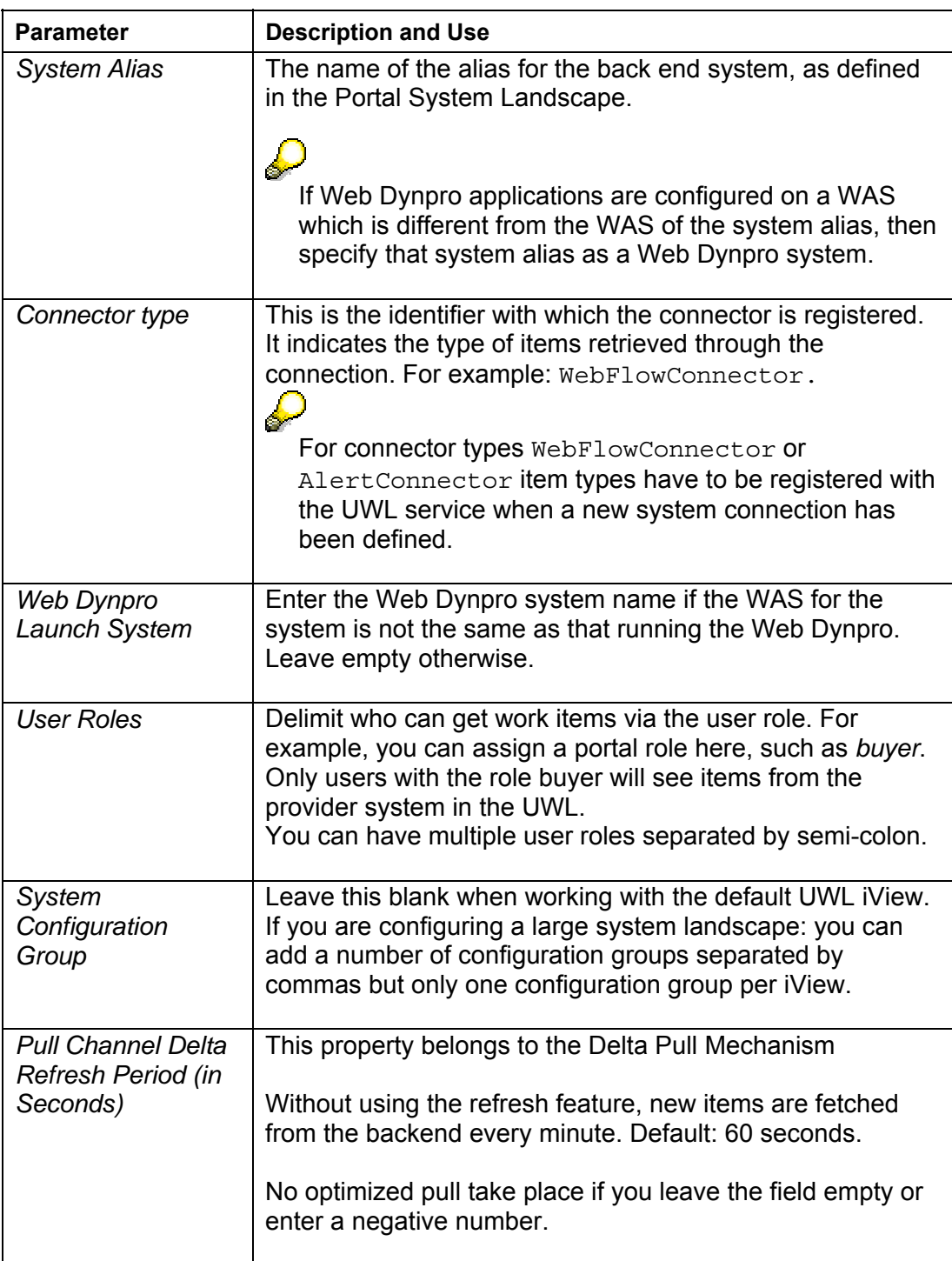

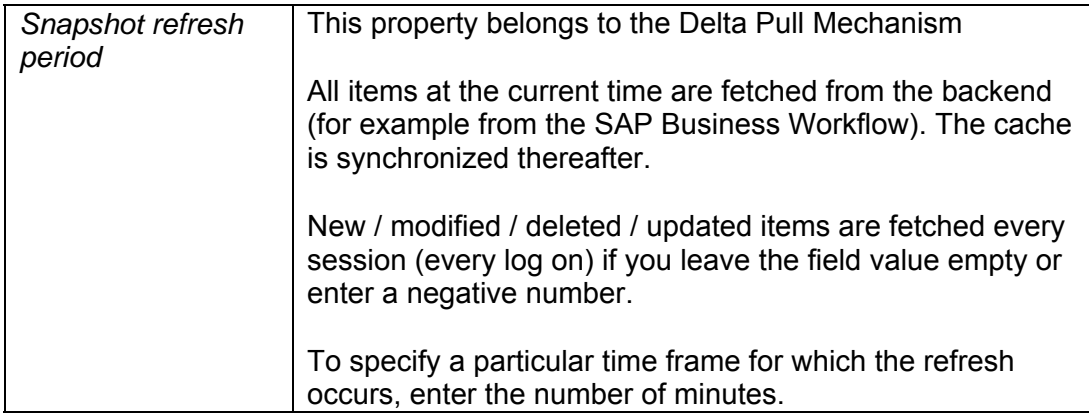

### **4.2 Delta Pull Mechanism**

The UWL Delta Pull Mechanism enables new items to be fetched from the back end SAP systems every minute (by default every 60 seconds, however, this can be configured differently if required). The user does not need to use the refresh function to update the inbox. Once items are retrieved, timestamps are updated for the users whose items are successfully retrieved. These retrieved items are updated in the UWL cache.

To enable the Delta Pull Mechanism please see the corresponding documentation on http://help.sap.com.

**www.sap.com/netweaver**

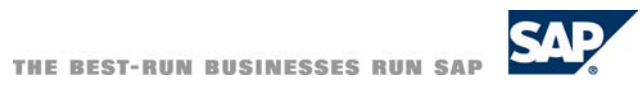